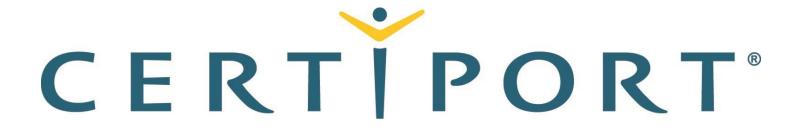

#### A PEARSON VUE BUSINESS

# Microsoft Office Specialist 365 and 2019 Exam Tutorial

All exams except Outlook

This tutorial provides helpful information about the exam environment. Read the tutorial carefully. Your exam time will not start until you leave the tutorial.

## **Exam Interface**

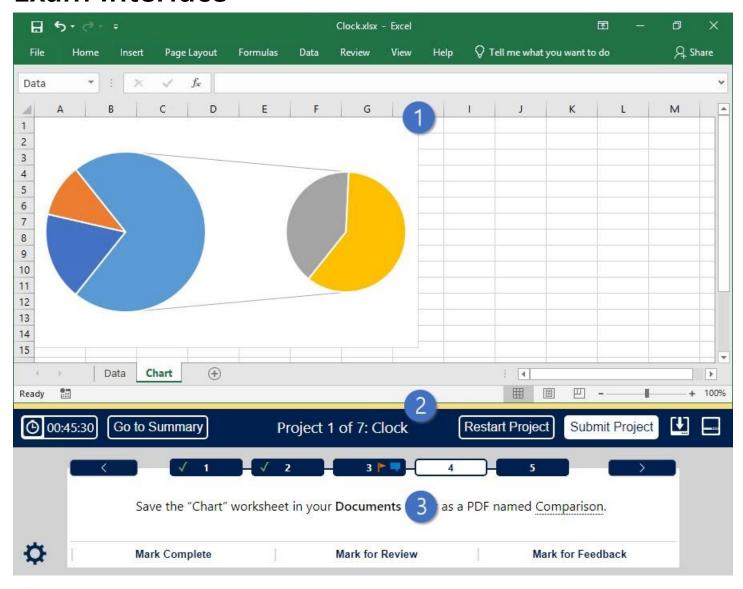

- Project file
- Split bar
- 3 Exam panel

#### **Exam Tasks**

- In this exam, you will work on from 5 to 8 projects. For each project, you will be asked to perform from 1 to 7 tasks.
- The exam panel displays the task(s) you must perform. The task text uses the following formatting conventions:
  - o File names, folder names, or setting names
  - "Existing text in the project file"
  - "Text to enter when completing the task"
     You can click the underlined text to copy it to the Clipboard. Then you can paste it into its destination.
- You can mark each task to indicate its status, as described in this tutorial.
- When you go to a new task or project, the exam engine saves your changes.
- After you complete the tasks for a project, you will submit the project and start the next project. The Exam Summary opens after you submit the final project.
- You can revisit tasks and make changes until you finish the exam.
- After you finish the exam, you can leave feedback about exam items.

## **Exam Panel Controls**

The following table describes the controls available in the exam panel.

| Button        | Description                                                                                                    |                    |                      |                        |
|---------------|----------------------------------------------------------------------------------------------------|--------------------|----------------------|------------------------|
| 00:45:05      | Displays the remaining exam time. To his                                                                                                    | de or display      | the timer, sel       | ect 🙆                  |
| Go To Summary | Saves your changes and moves to the Exam Summary, which displays the exam tasks. Icons indicate exam items you have marked as complete, marked for review, and marked for feedback.                                                          |                    |                      |                        |
|               | Project Number–Task Number                                                                                                    | Marked<br>Complete | Marked<br>for Review | Marked<br>for Feedback |
|               | 1–1: Apply the Split transition to all slides.                                                                                                    | <b>√</b>           |                      |                        |
|               | 1–2: On slide 2, remove the text box outline.                                                                                                    | ✓                  |                      |                        |
|               | 1–3: On slide 4, center-align the three icons.                                                                                                    |                    | r                    | •                      |
|               | <ul> <li>From the Exam Summary:</li> <li>To return to a specific task, select that task.</li> <li>To return to projects that contain tasks Marked Complete, Marked for Review, or Marked for Feedback, select the column heading.</li> </ul> |                    |                      |                        |

| Button                     | Description                                                                                                    |  |
|----------------------------|----------------------------------------------------------------------------------------------------|--|
|                            | <ul> <li>Select Finish Exam to submit your answers, stop the exam timer, and move to the feedback stage of the exam. You cannot change your answers after you finish the exam.</li> <li>Select Display Score Report to exit Feedback Mode and display your exam results.</li> </ul>                                                                                             |  |
| Restart Project            | Closes and reopens the current project without saving your changes.                                                                                                    |  |
| Submit Project             | Saves your changes and moves to the next project.                                                                                                    |  |
|                            | Minimizes the exam panel to provide more space for the project file. To display or move between tasks, you must expand the exam panel.                                                                                                    |  |
| and D                      | Restores the project file and exam panel to the default configuration.                                                                                                    |  |
| and D                      | Moves to the previous or next task in the project.  Note: Active only when previous or next tasks exist in the project. Select to move to the next project.                                                                                                    |  |
| 1                          | In projects that contain multiple tasks, you can switch between tasks by clicking the task tab or and.                                                                                                    |  |
| ₩                          | From the <b>Settings</b> menu you can access a calculator, the Help file, and commands for changing the magnification of the exam panel.                                                                                                    |  |
|                            | Note: To change the magnification of the exam panel, you can use the Settings menu commands or press Ctrl+Plus (zoom in), Ctrl+Minus (zoom out), or Ctrl+0 (restore).                                                                                                    |  |
| Optional tracking features | You can use these features to display status indicators on the task tab and in the Exam Summary:  Mark Complete Displays ✓ to indicate that the task is complete.  Mark for Review Displays ► to indicate that you want to review the task before you finish the exam.  Mark for Feedback Displays ➡ to indicate that you want to leave feedback about the task after the exam. |  |

## **Legal Information**

© 2020 Microsoft Corporation. All rights reserved.

Information in this document, including URLs and other internet website references and any reference in this exam to a product that has not yet been commercially released by Microsoft Corporation is subject to change without notice. Microsoft Corporation makes no warranties, either express or implied, with respect to any information contained in this exam. Microsoft Corporation does not guarantee that performance on this exam correlates directly with job performance. Unless otherwise noted, the example companies, organizations, products, domain names, email addresses, logos, people, places, and events depicted herein are fictitious, and no association with any real company, organization, product, domain name, email address, logo, person, place, or event is intended or should be inferred. Complying with all applicable copyright laws is the responsibility of the user. Without limiting the rights under copyright, no part of this document may be reproduced, stored in, or introduced into a retrieval system, or transmitted in any form or by any means (electronic, mechanical, photocopying, recording, or otherwise), or for any purpose, without the express written permission of Microsoft Corporation.

The names and logos on the Microsoft Trademarks page at https://www.microsoft.com/legal are either registered trademarks or trademarks of Microsoft Corporation in the United States and/or other countries. Other product and company names mentioned herein may be the trademarks of their respective owners. To the extent a name or logo does not appear on the Microsoft Trademarks page, this does not constitute a waiver of any and all intellectual property rights that Microsoft Corporation or its subsidiaries has established in any of its product, feature, or service names, or logos.

The Microsoft Exam Retake Policy is available at https://www.microsoft.com/learning/certification-exam-policies.aspx.

## Microsoft Office Specialist Exam Tips

- Accept all default settings unless otherwise specified in the task instructions.
- The exam calculates your score based on the final changes you make to the files and application settings. You may use any valid method to complete the tasks.
- If a task instructs you to enter "<u>specific text</u>", you can click the text to copy it to the Clipboard. Then you can paste it into the file or application.
- If you perform a task by making a change in a dialog box, close the dialog box to save the settings. Close any open dialog boxes before submitting a project.
- During the exam, the files are password-protected. The following commands are disabled and not necessary to use to complete the exam:
  - o Help
  - Share
  - New
  - o Open
  - Encrypt with Password
- To change the height of the exam panel and file area, drag the split bar between the file and the exam panel.
- The exam saves the file when you go to another task or project.

## **Word Exam Tips**

 You can quickly go to a named Word document section by selecting the section name in the Navigation pane.

## **Excel Exam Tips**

- If a task instructs you to enter information into a column, ensure that the information is in all cells of the column within the Excel table or data range.
- Some worksheet cells are locked. You can reference a locked cell in a formula by entering its cell reference (for example, A1).

#### **PowerPoint Exam Tips**

- Tasks may identify slides by title or slide number.
- Point to a slide in the Slides pane to display its title.
- Do not add, move, or delete slides unless instructed to do so because it changes the slide numbers.